## **Using Oracle: Supplier Portal Address Change/Add**

Quick Reference Guide

**GLOBAL BUSINESS TRANSFORMATION** 

August 4, 2020

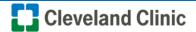

**Purpose:** The purpose of this document is to provide Suppliers training on the process for changing an address within the supplier portal.

1. Log into Oracle and as a supplier and select **Supplier Portal**.

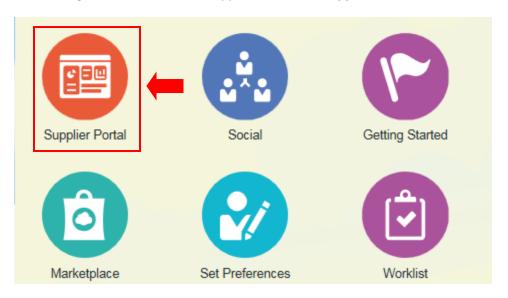

2. Select Manage Profile under Company Profile section.

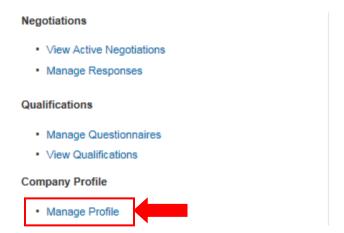

3. Select **Edit** in the top right of the page.

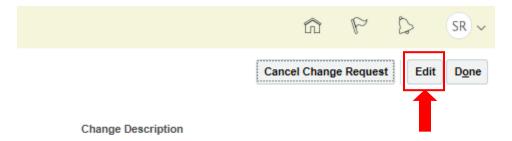

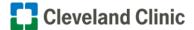

4. A warning box will appear reading "Making edits will create a change request for the profile". Do you want to continue? Select Yes.

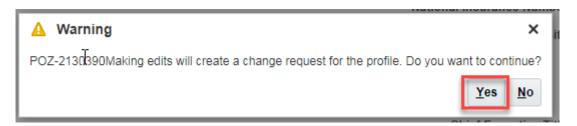

5. **Select** the **Addresses** tab then **select** the '+' sign icon.

Note: Addresses should never be edited. If an address change is required, add a new address and inactivate the existing address.

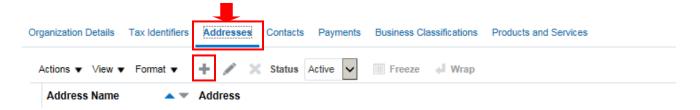

6. Under Create Address Enter: Address Name (required field but may be updated to align with internal naming conventions), Country, Address Line 1, City, County, State, Postal Code. Select Ordering and / or Remit To Boxes for Address Purposes, then select "OK".

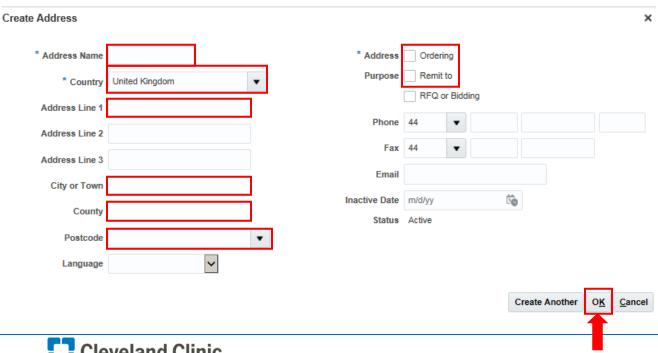

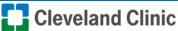

7. Select **Review Changes** in top right.

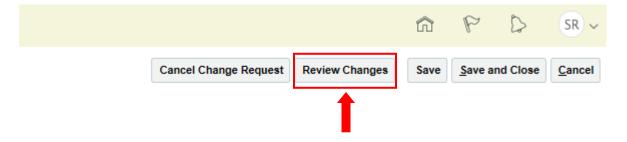

8. Select **Submit** in the top right.

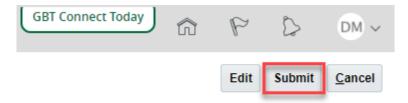

9. A confirmation box will appear select **OK**.

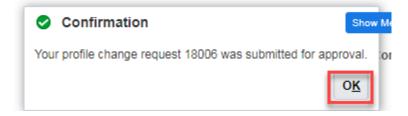

10. Select Done.

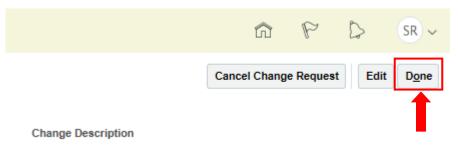

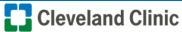

## **Inactivate Address**

**Note:** If a Supplier has multiple addresses the supplier will have the ability to change the **Status** of addresses as "**Active**" or "**Inactive**" see below.

1. To change the status of an Active address to **Inactive**, select the address line.

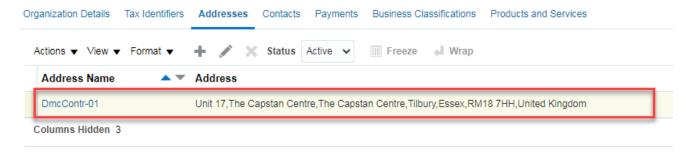

2. From the Status dropdown select "Inactive".

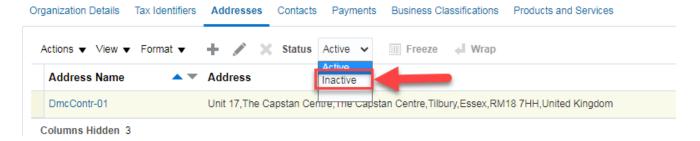

3. Once the address is set to **Inactive** it will no longer be visible.

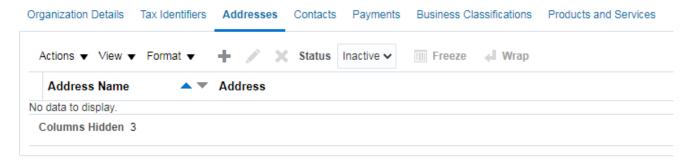

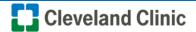